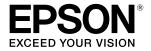

# SC-P9500 Series SC-P7500 Series

# **Quick Guide**

This manual provides an overview of important operating procedures for this printer. See the User's Guide (online manual) for detailed instructions on using the printer.

| Getting Ready to Print 2                                           |
|--------------------------------------------------------------------|
| Media Setting not Available in Printer Driver or<br>Control Panel4 |
| Replacing Consumables6                                             |
| Cleaning the Print Head and Around the Cap7                        |
| Ejecting Paper to the Basket8                                      |
| Optional Items9                                                    |
| Introducing the Software10                                         |
| Menu List12                                                        |
| Accessing the Online Manuals16                                     |

# Getting Ready to Print

These pages explain how to get the printer ready for printing. Carefully follow these steps to get optimum print quality.

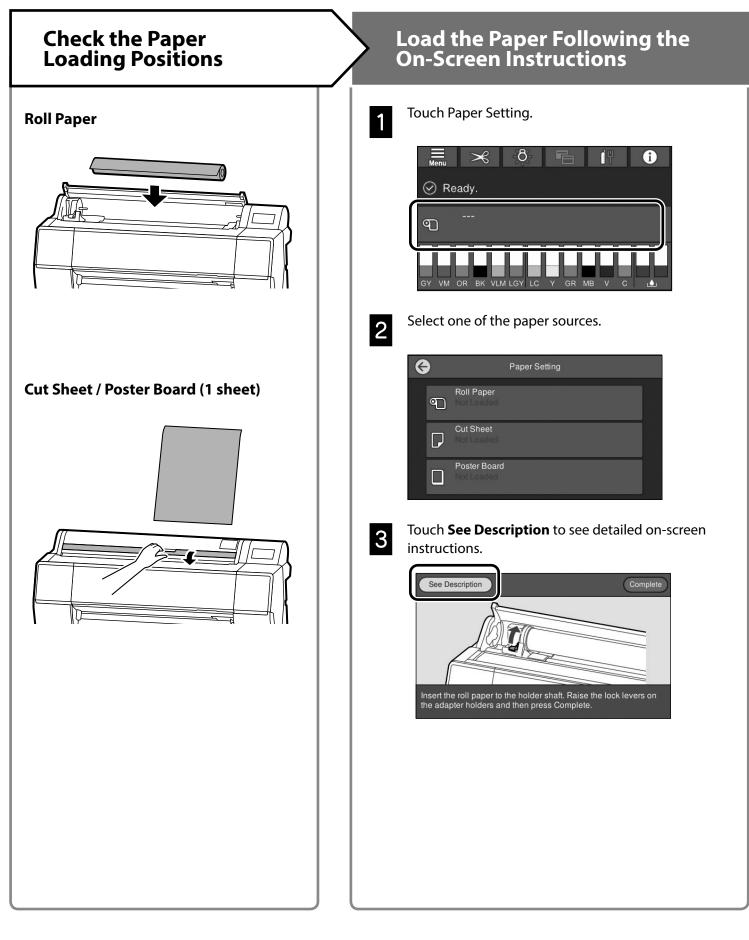

## Set the Paper Type and Paper Size

The setting items vary according to the paper. If you select a paper type or size that does not match the loaded paper, the printout will have creases, ink smudges, or banding. You can also make advanced paper settings if necessary.

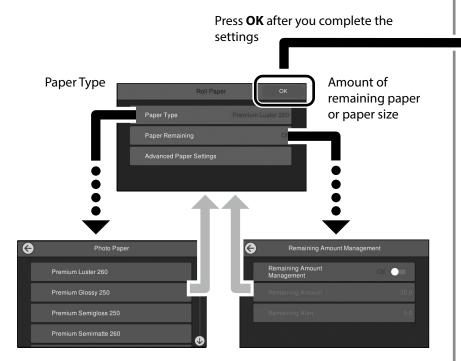

Paper will start being fed if the screen is not used for 90 seconds.

For Epson Special Paper, set the Paper Type according to the description on the packaging for the paper.

If the media setting you want to use for printing is not available in the printer driver or on the control panel, see the following page to make the media settings. If you print without making media settings, problems such as creases, scuff marks, or banding may occur.

"Media Setting not Available in Printer Driver or Control Panel" on page 4

## Print

When **Ready.** is displayed, you can start printing.

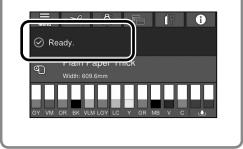

# Media Setting not Available in Printer Driver or Control Panel

You can use one of the following methods to make media settings.

- Using the Add Media Setting tool
- Making custom paper settings

#### Using the Add Media Setting Tool

You can add Media Setting over the Internet. Media Setting is loaded in the printer driver or the printer itself.

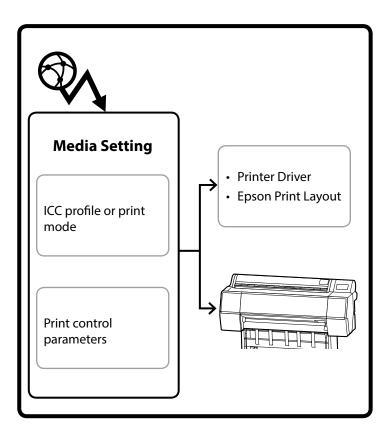

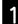

Use one of the following methods to open the Add Media Setting screen.

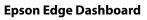

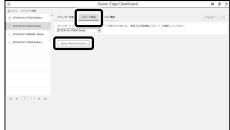

#### Printer driver (Windows)

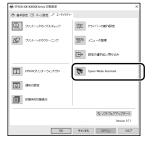

Download the latest printer driver from the Epson Website.

#### Printer driver (Mac)

See the User's Guide for information on how to display the Add screen.

Displays a list of paper information that you can add.

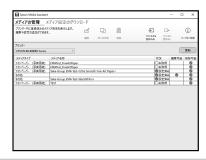

If the Media Setting you want is not available, you can make custom paper settings using this tool. For information on making custom paper settings, see the User's Guide (online manuals).

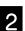

Add the Media Setting.

Select the paper you want, and then click **Download** and **Register**.

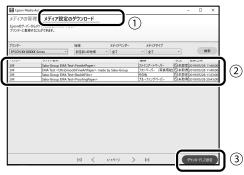

Select the paper you want to print on in the Paper Type for the printer driver or in Epson Print Layout.

#### Printer driver (Windows)

| Select Setting: | Current  | Settings |      |      |      |    |     | ٠  |              | Save    | :/Del  |       |
|-----------------|----------|----------|------|------|------|----|-----|----|--------------|---------|--------|-------|
| Media Settings  |          |          |      |      |      |    |     | _  |              |         |        |       |
| Media Type      | Prenium  | Luster P | hoto | Pape | (260 | )  |     | •  | Cu           | store   | Setti  | egs   |
| Color:          | Color    |          |      |      |      |    |     | •  | Pho          | ito Bla | ck Ir  | k ·   |
| Print Quality:  | Quality  |          |      |      |      |    |     | •  | ρ            | aper I  | Conf   | g     |
| Mode:           | @ Auto   | natic (  | 0.04 | itom |      |    |     |    |              |         |        |       |
|                 | EPSON 5  | Standard | (sRG | 3)   |      |    |     | •  |              |         |        |       |
| Paper Settings  |          |          |      |      |      |    |     |    |              |         |        |       |
| Source:         | Roll Pap | er       |      |      |      |    |     | -  | Rol          | I Pape  | e Op   | tion  |
| Size:           | A4 210   | < 297 mi | 1    |      |      |    |     | •  | User Defined |         |        |       |
|                 | Borde    | rless    |      |      |      |    |     |    |              |         |        |       |
|                 |          | InkLe    | reis |      |      |    |     |    |              |         |        |       |
| Print Preview   |          | - îi     | Î    | Ĩ    | Î    | П  | L   | Ĩ. | i.           | Î       | Ĩ      | Ĩ     |
| Layout Manag    | )er      |          |      |      | I.   |    | L   | L  | L            |         | L      | н     |
|                 |          | c        | OR.  | Y    | ιc   | 10 | PK. | w  | ur.          | GR.     | v      | wин   |
| Reset Defau     | ы        |          |      |      |      |    |     |    |              | v       | versio | n 6.7 |

#### Printer driver (Mac)

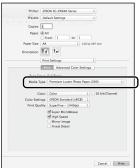

#### **Epson Print Layout**

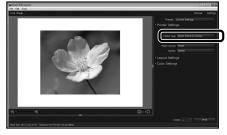

#### **Making Custom Paper Settings**

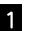

Select General Settings - Printer Settings -Custom Paper Setting on the control panel.

| • | Printer Settings                        |   |
|---|-----------------------------------------|---|
|   | Paper Source Settings                   |   |
|   | Custom Paper Setting                    |   |
|   | Auto Cleaning                           |   |
|   | Print Nozzle Check Pattern during Print | 0 |

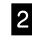

Select the paper number (1 to 30) to which you want to save the settings.

| 0 |
|---|
|   |
|   |
|   |
|   |

Set the paper information.

Make sure you set the following items.

- Change Reference Paper
- Paper Thickness
- Roll Core Diameter (Roll paper only)
- Paper Feed Offset

For information on other settings, see the User's Guide (online manuals).

## **Replacing Consumables**

A message is displayed on the control panel when it is time to replace consumables. Follow the on-screen instructions to replace the items. Touch **See Description** on the control panel to check the procedure.

#### **Location of Replacement Parts**

#### Ink cartridges and cutter

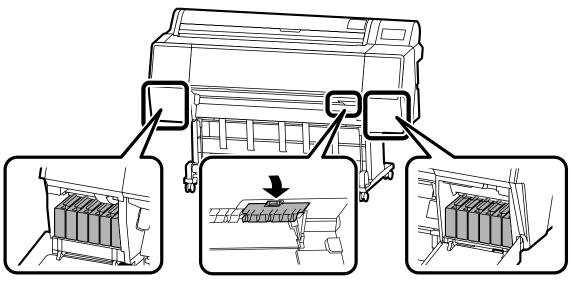

#### **Maintenance box**

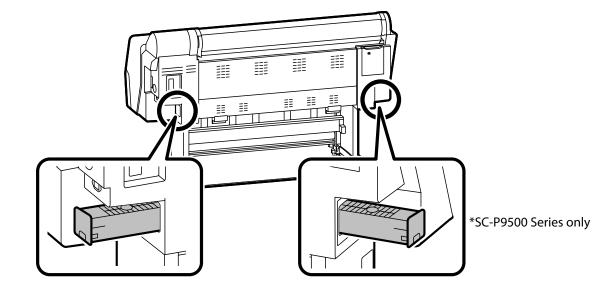

# Cleaning the Print Head and Around the Cap

If the print head is clogged and it cannot be cleared using auto cleaning, try cleaning the print head and area around the cap.

#### Wiping the print head

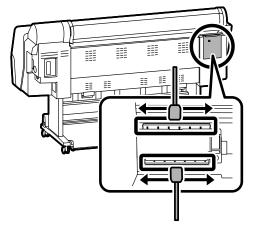

#### Wiping around the cap

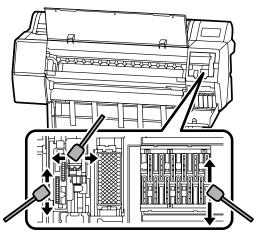

See the following videos to check the cleaning methods.

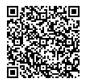

http://www.epson-biz.com/?prd=sc-p9500\_scp7500&inf=playlist

#### **Accessing the Print Head**

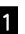

Touch **Maintenance** - **Cleaning the Maintenance Parts** - **Wiping the Print Head** on the control panel.

The print head moves to the cleaning position.

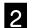

Remove the maintenance cover (Rear).

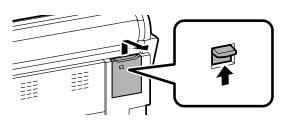

Follow the on-screen instructions to perform cleaning.

#### Accessing the Area Around the Cap

1

Touch **Maintenance** - **Cleaning the Maintenance Parts** - **Wiping around the Cap** on the control panel.

The print head moves to the cleaning position.

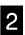

Open the ink cover (right), and then remove the maintenance cover (Front).

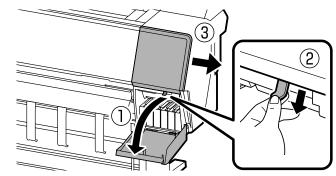

Follow the on-screen instructions to perform cleaning.

# **Ejecting Paper to the Basket**

You can use the basket to eject paper smoothly and prevent printouts from getting dirty or wrinkled.

#### !

Eject sheets to the basket one at a time. If you allow multiple sheets to pile up in the basket, they may not be ejected correctly.

#### Ejecting from the front of the printer

It is hard to damage the printed surface since the paper is ejected with the printed surface facing up.

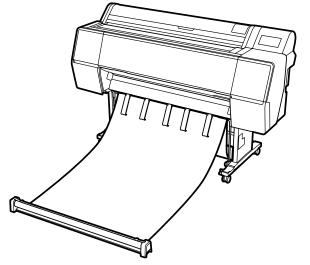

#### Ejecting from the rear of the printer

Allows you to eject paper into a small space. See the User's Guide (online manuals) for information on installing the basket.

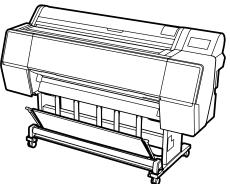

#### Installing at the Front

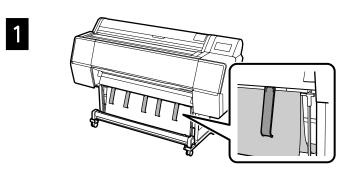

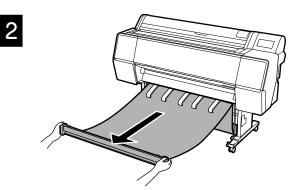

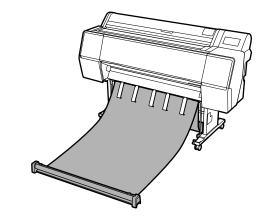

## !

3

You may not be able to eject correctly if printing is performed when the cloth is too tense or placed on the floor.

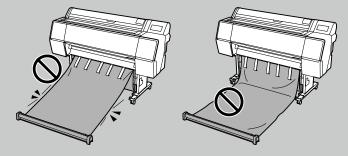

# **Optional Items**

The following outlines the optional items for this printer.

See the manual supplied with each optional item for information on installing them.

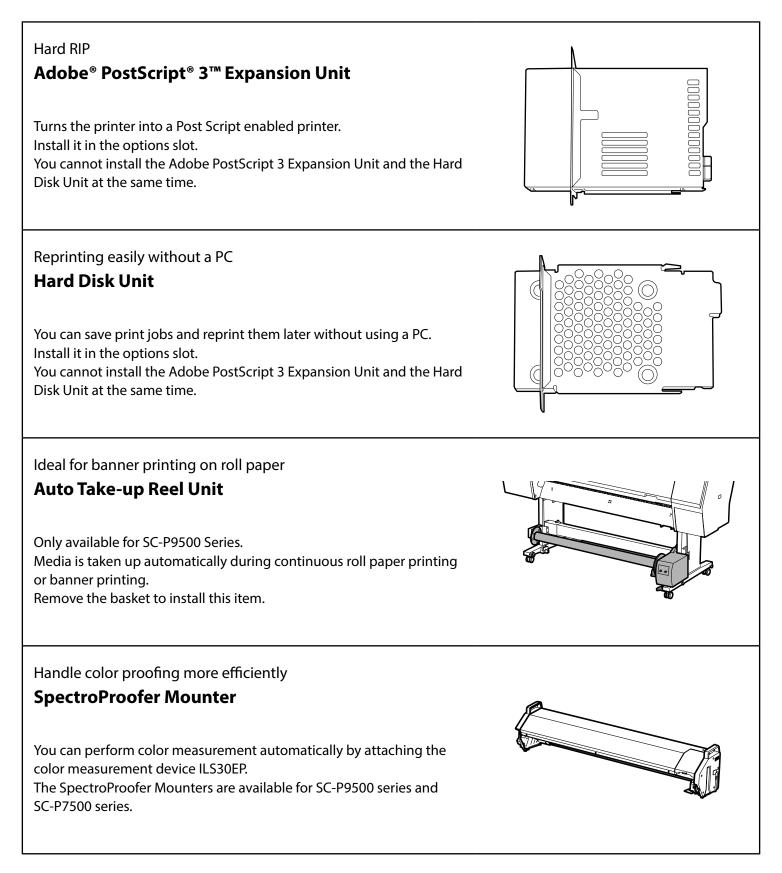

# Introducing the Software

## Printing Software

Print from any application

**Printer driver** 

Use this software to print data sent from a computer to a printer.

Print high-level re-touched data as images **Epson Print Layout** 

This is plug-in software that is compatible with software such as Adobe<sup>®</sup> Photoshop<sup>®</sup> or Adobe<sup>®</sup> Lightroom<sup>®</sup>. You can make high-quality prints without having to use unfamiliar software.

Genuine Epson software RIP Epson Edge Print (optional)

This is genuine Epson software that allows you to maximize the print head and ink performance. It has been optimized for mass production usage.

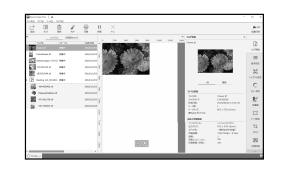

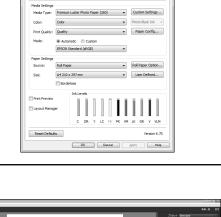

tinn: Current Settings

Save/Del.

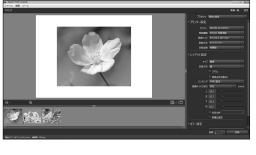

## Utility Software

| Make a wide variety of settings over a network                                                         | O [2011]      ALLANDAR THEORY CONSISTENCE TO      O 2000317-0     ALLANDAR THEORY CONSISTENCE TO      O 2000317-0     ALLANDAR THEORY CONSISTENCE TO      O 2000317-0     ALLANDAR THEORY CONSISTENCE TO      O 2000317-0     ALLANDAR THEORY CONSISTENCE TO      O 2000317-0     ALLANDAR THEORY CONSISTENCE TO      O 2000317-0     ALLANDAR THEORY CONSISTENCE TO      O 2000317-0     ALLANDAR THEORY CONSISTENCE TO      O 2000317-0     ALLANDAR THEORY CONSISTENCE TO      O 2000317-0     ALLANDAR THEORY CONSISTENCE TO      O 2000317-0     O 2000317-0     O          | ×      |
|----------------------------------------------------------------------------------------------------|----------------------------------------------------------------------------------------------------|--------|
|                                                                                                    | EPSON SC-P9500 Series                                                                                                    |        |
| Web Config                                                                                             | 1999年3 ネットワーク ネットワークセネュリティー お外ビネュリティー デバイス開発                                                                                                    |        |
|                                                                                                    | 2019年<br>3ットワープ9回<br>ジットワープ9回                                                                                                    | î      |
|                                                                                                    | 551,485<br>/18468/1972-1991-<br>(BFB 55                                                                                                    | 2      |
|                                                                                                    | -77,29-32-93.<br>ØRreas.                                                                                                    | 1      |
|                                                                                                    |                                                                                                    | -      |
| This software allows you to check and change printer settings using                                    |                                                                                                    |        |
| Wah husungan Defension and was Wah Confin your need to get an ID                                       | তিনে(স): 2010/07/02/09/1950/07/19                                                                                                    | 4      |
| a Web browser. Before you can use Web Config, you need to set an IP                                    | ビビッドマピンタMA 、 ちてはMATERSCHMARIS オレンジの称 、 ちてはMATERSCHMARIS スープラック PRO ちてはMATERSCHMARIS ンープラック PRO ちてはMATERSCHMARIS                                                                                                    |        |
| addrass for the printer                                                                                | ビビッドライトヤワンタル(A): SC180-A/595218-A/555218-A/552218-A/552218-A/552218-A/552218-A/552218-A/552218-A/552218-A/552218-A/552218-A/552218-A/552218-A/552218-A/552218-A/552218-A/552218-A/552218-A/552218-A/552218-A/552218-A/552218-A/552224448-A/552218-A/552218-A/552218-A/552218-A/552218-A/552218-A/552218-A/552218-A/552218-A/552218-A/552218-A/552218-A/552218-A/552218-A/552218-A/552218-A/552218-A/552218-A/552218-A/552218-A/552218-A/552218-A/5                                                                                                    | -      |
| address for the printer.                                                                               | 9 (1 6 77-60)<br>(1 22)-01 (2 20)-01 (2 20)-01 ( | -      |
|                                                                                                    | V=>75>2040;         ECHIFOR/CHICO/ECHION           FCHI-> P(4);         ECHIFOR/CHICO/ECHION                                                                                                    |        |
|                                                                                                    | 201-03.707-0-1-0-                                                                                                    | 5×2 🗸  |
|                                                                                                    |                                                                                                    |        |
|                                                                                                    | L 4=                                                                                                    | a •    |
| Printer management software                                                                            |                                                                                                    | × •    |
| Printer management software                                                                            | Epson Edge Deshloard • 2 (*                                                                                                    |        |
| Printer management software <b>Epson Edge Dashboard</b>                                                | E Epson Edge Dashboard • A. (*)                                                                                                    | a. • , |
| -                                                                                                    | Epson Edge Dashbaard         ● ▲ ◆           n ***                                                                                                    | × · .  |
| -                                                                                                    | E Epron Edge Deshloard ● £ ☆<br>n ><br>                                                                                                    |        |
| -                                                                                                    | Entrol         Ø         Ø <td>a</td>                                                                                                    | a      |
| Epson Edge Dashboard                                                                                   | Epson Edge Dashboard         ● .8. ⊕           0.550.00         0.200.00000000000000000000000000000000                                                                                                    | ok •   |
| -                                                                                                    | Entrol         Ø         Ø <td>a. •</td>                                                                                                    | a. •   |
| <b>Epson Edge Dashboard</b><br>You can view the printer status, add media setting, or update the       | Entrol         Ø         Ø <td>(x) •</td>                                                                                                    | (x) •  |
| Epson Edge Dashboard<br>You can view the printer status, add media setting, or update the<br>firmware. | Entrol         Ø         Ø <td>a. •</td>                                                                                                    | a. •   |
| Epson Edge Dashboard<br>You can view the printer status, add media setting, or update the<br>firmware. | E         Epicon Edge Deshoard         • £ 0           0.500,4t         0.880,4to,4to,4to,4to,4to,4to,4to,4to,4to,4to                                                                                                    | ck •   |
| <b>Epson Edge Dashboard</b><br>You can view the printer status, add media setting, or update the       | En         Epson Edge Dathourd         # 2         #           0.45/c         0.85/c         0.85/c         0.85/c           0.45/c         0.85/c         0.85/c         0.85/c           1         0.95/c         1.00 °         1.00 °         1.00 °           1         0.950/c         1.00 °         1.00 °         1.00 °           1         0.950/c         1.00 °         1.00 °         1.00 °           1         0.950/c         1.00 °         1.00 °         1.00 °           1         0.950/c         1.00 °         1.00 °         1.00 °                                                                                                    | 5k -   |

## Menu List

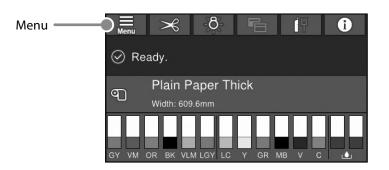

#### Paper Settings

| Level 1    | Level 2                       | Level 3                     |
|------------|-------------------------------|-----------------------------|
|            | Remove                        |                             |
|            | Feed/Cut                      |                             |
|            | Prepare Taking Up             |                             |
|            |                               | Paper Feed Adjustment       |
|            | Print Adjustments             | Head Alignment              |
|            |                               | Confirm ICC profile         |
|            |                               | Confirm Color Density       |
|            |                               | Paper Thickness             |
|            |                               | Platen Gap                  |
|            |                               | Top Margin                  |
|            |                               | Bottom Margin               |
|            |                               | Margin Between Pages        |
|            |                               | Paper Suction               |
|            |                               | Back Tension                |
| Roll Paper | Advanced Paper Settings       | Drying Time                 |
|            |                               | Paper Size Check            |
|            |                               | Auto Cut                    |
|            |                               | Skew Reduction              |
|            |                               | Roll Core Diameter          |
|            |                               | Lateral Feed Adjustment     |
|            |                               | Paper Eject Roller          |
|            |                               | Paper Feed Offset           |
|            |                               | Restore Default Settings    |
|            |                               | Remaining Amount Management |
|            | Remaining Amount Management   | Remaining Amount            |
|            | including / including include | Remaining Alert             |
|            | Change Paper Type             |                             |
|            |                               | Paper Type                  |
|            | Change Paper Type/Paper Width | Paper Width                 |
|            | Remove                        |                             |
|            |                               | Paper Feed Adjustment       |
|            | Print Adjustments             | Head Alignment              |
|            |                               | Confirm ICC profile         |
| Cut Sheet  |                               | Confirm Multi Duty Factor   |
|            |                               | Paper Thickness             |
|            |                               | Platen Gap                  |
|            |                               | Paper Suction               |
|            | Advanced Paper Settings       | Drying Time                 |
|            |                               | Paper Size Check            |
|            |                               | Skew Reduction              |
|            |                               | Paper Eject Roller          |
|            |                               | Paper Feed Offset           |
|            |                               | Restore Default Settings    |
|            |                               | Paper Type                  |
|            | Change Paper Type/Paper Size  | Paper Size                  |

| Level 1 | Level 2                      | Level 3                          |  |  |
|---------|------------------------------|----------------------------------|--|--|
|         | Remove                       |                                  |  |  |
|         | Drint Adjustments            | Paper Feed Adjustment            |  |  |
|         | Print Adjustments            | Head Alignment                   |  |  |
|         |                              | Confirm ICC profile              |  |  |
|         |                              | Confirm Multi Duty Factor        |  |  |
|         |                              | Paper Thickness                  |  |  |
|         |                              | Paper Suction when Loading Paper |  |  |
| Board   | Advanced Paper Settings      | Paper Suction                    |  |  |
|         | Advanced Paper Settings      | Drying Time                      |  |  |
|         |                              | Paper Size Check                 |  |  |
|         |                              | Skew Reduction                   |  |  |
|         |                              | Paper Feed Offset                |  |  |
|         |                              | Restore Default Settings         |  |  |
|         | Change Paper Type/Paper Size | Paper Type                       |  |  |
|         | Change raper type/raper size | Paper Width                      |  |  |

#### **General Settings**

| Level 1                         | Level 2                                 |
|---------------------------------|-----------------------------------------|
|                                 | LCD Brightness                          |
|                                 | Sounds                                  |
|                                 | Inside Light                            |
|                                 | Alert Lamp Notice                       |
|                                 | Sleep Timer                             |
|                                 | Power Off Timer                         |
| Basic Sattings                  | Circuit Breaker Interlock Startup       |
| basic settings                  | Date/Time Settings                      |
|                                 | Language                                |
|                                 | Screen Customization                    |
|                                 | Operation Time Out                      |
|                                 | Keyboard                                |
|                                 | Length Unit                             |
|                                 | Default Screen(Job/Status)              |
|                                 | Paper Source Settings                   |
|                                 | Custom Paper Setting                    |
|                                 | Auto Cleaning                           |
|                                 | Printing Language                       |
| Printer Settings                | PS3 Menu                                |
| Basic Settings Printer Settings | Print Nozzle Check Pattern during Print |
|                                 | Save Queue                              |
|                                 | PC Connection via USB                   |
|                                 | USB I/F Timeout Setting                 |
|                                 | Wired LAN Setup                         |
| Network Settings                | Network Status                          |
|                                 | Connection Check                        |
|                                 | Advanced                                |
|                                 | Security Settings                       |
| System Administration           | Format Hard Disk                        |
|                                 | Restore Default Settings                |

#### **Supply Status**

Allows you to check the product numbers for the ink cartridges and the maintenance box.

#### Maintenance

| Level 1                          |
|----------------------------------|
| Print Head Nozzle Check          |
| Print Head Cleaning              |
| Power Cleaning                   |
| Remove Paper                     |
| Replace Ink                      |
| Replace Maintenance Box          |
| Replace Cutter                   |
| Adjust Cut Position              |
| SpectroProofer Setting           |
| Cleaning the Maintenance Parts   |
| Keeping/Transporting Preparation |
| Discharging/Charging Ink         |

#### Language

Select the language used on the control panel.

#### Status

| Level 1                             |
|-------------------------------------|
| Print Status Sheet                  |
| Firmware Version                    |
| Hard Disk Unit                      |
| Adobe PS3 Expansion Unit            |
| SpectroProofer                      |
| Auto Take-up Reel Unit              |
| Platen Gap Value for Last Print Job |
| Network                             |

ΜΕΜΟ

## **Copyrights and Trademarks**

No part of this publication may be reproduced, stored in a retrieval system, or transmitted in any form or by any means, electronic, mechanical, photocopying, recording, or otherwise, without the prior written permission of Seiko Epson Corporation. The information contained herein is designed only for use with this Epson printer. Epson is not responsible for any use of this information as applied to other printers.

Neither Seiko Epson Corporation nor its affiliates shall be liable to the purchaser of this product or third parties for damages, losses, costs, or expenses incurred by the purchaser or third parties as a result of accident, misuse, or abuse of this product or unauthorized modifications, repairs, or alterations to this product, or (excluding the U.S.) failure to strictly comply with Seiko Epson Corporation's operating and maintenance instructions.

Seiko Epson Corporation shall not be liable for any damages or problems arising from the use of any options or any consumable products other than those designated as Original Epson Products or Epson Approved Products by Seiko Epson Corporation.

Seiko Epson Corporation shall not be held liable for any damage resulting from electromagnetic interference that occurs from the use of any interface cables other than those designated as Epson Approved Products by Seiko Epson Corporation.

EPSON, EPSON EXCEED YOUR VISION, EXCEED YOUR VISION, and their logos are registered trademarks or trademarks of Seiko Epson Corporation.

Microsoft®, Windows®, and Windows Vista® are registered trademarks of Microsoft Corporation.

Mac, macOS, OS X, Bonjour, and Safari are trademarks of Apple Inc., registered in the U.S. and other countries.

YouTube® and the YouTube logo are registered trademarks or trademarks of YouTube, LLC.

Adobe and Reader are either registered trademarks or trademarks of Adobe Systems Incorporated in the United States and/or other countries.

General Notice: Other product names used herein are for identification purposes only and may be trademarks of their respective owners. Epson disclaims any and all rights in those marks.

© 2019 Seiko Epson Corporation. All rights reserved.

## Meaning of Symbols

| Important | Important must be followed to avoid damage to this product. |
|-----------|-------------------------------------------------------------|
| <u>A</u>  | Indicates related reference content.                        |

## **Accessing the Online Manuals**

You can see detailed instructions for using this printer. You can access the Online Manuals using one of the following methods.

#### Access from the Manual Launcher

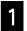

Install the software from the software disc supplied.

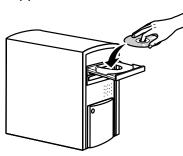

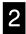

Double-click EPSON Manuals on your desktop.

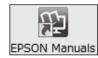

| -      |   |
|--------|---|
|        |   |
| $\sim$ |   |
|        | 3 |

Click the manual you want to access to view the manual.

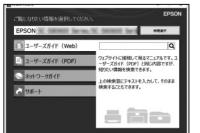

Access the Dedicated Epson Website epson.sn

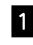

Access http://epson.sn and search for the product name.

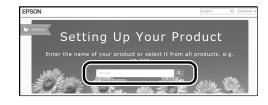

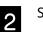

#### Select **Support**.

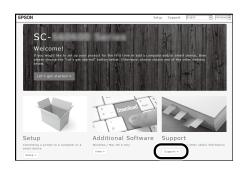

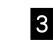

Click the manual you want to access to view the manual.

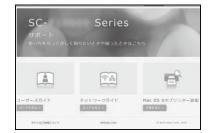